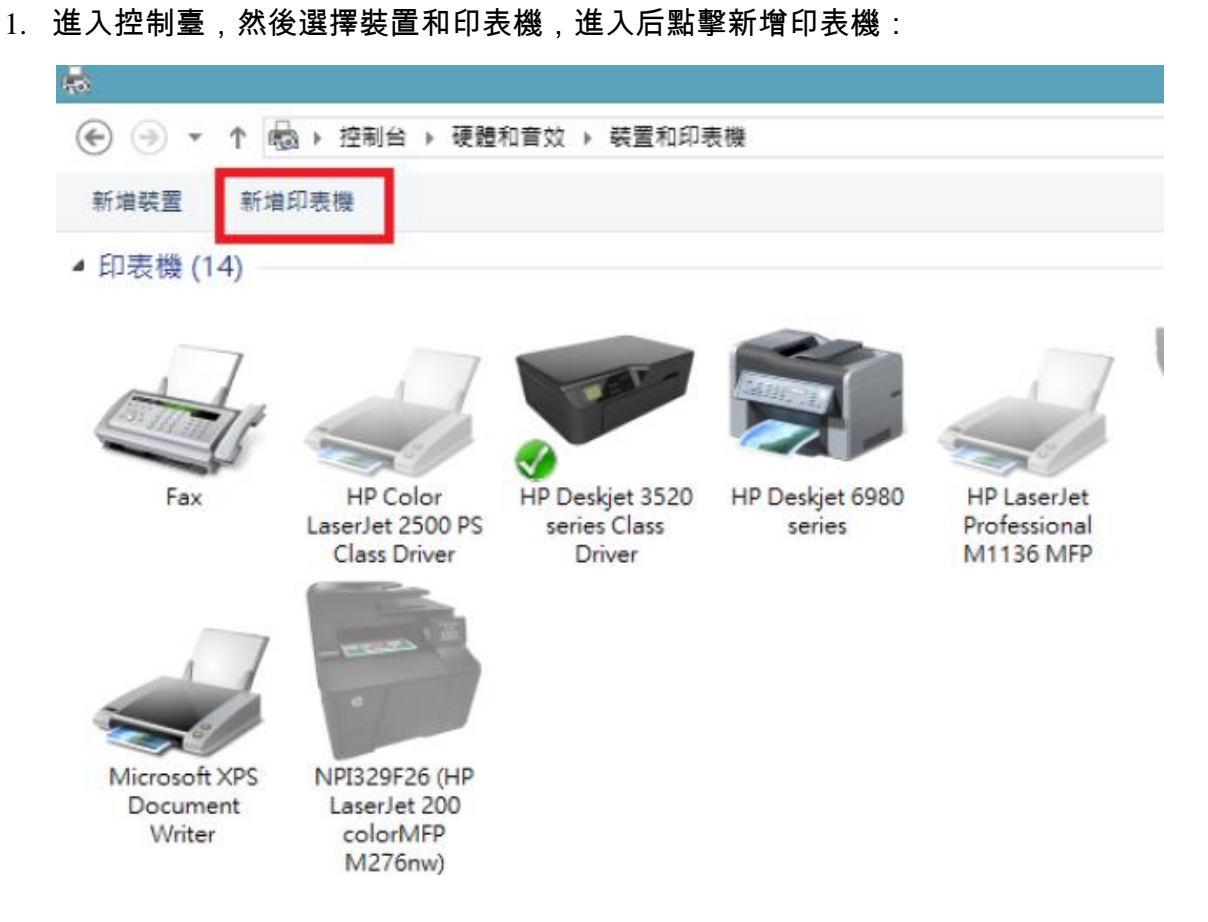

2. 點擊停止,然後選擇印表機不在清單上:

## ← 新增印表機

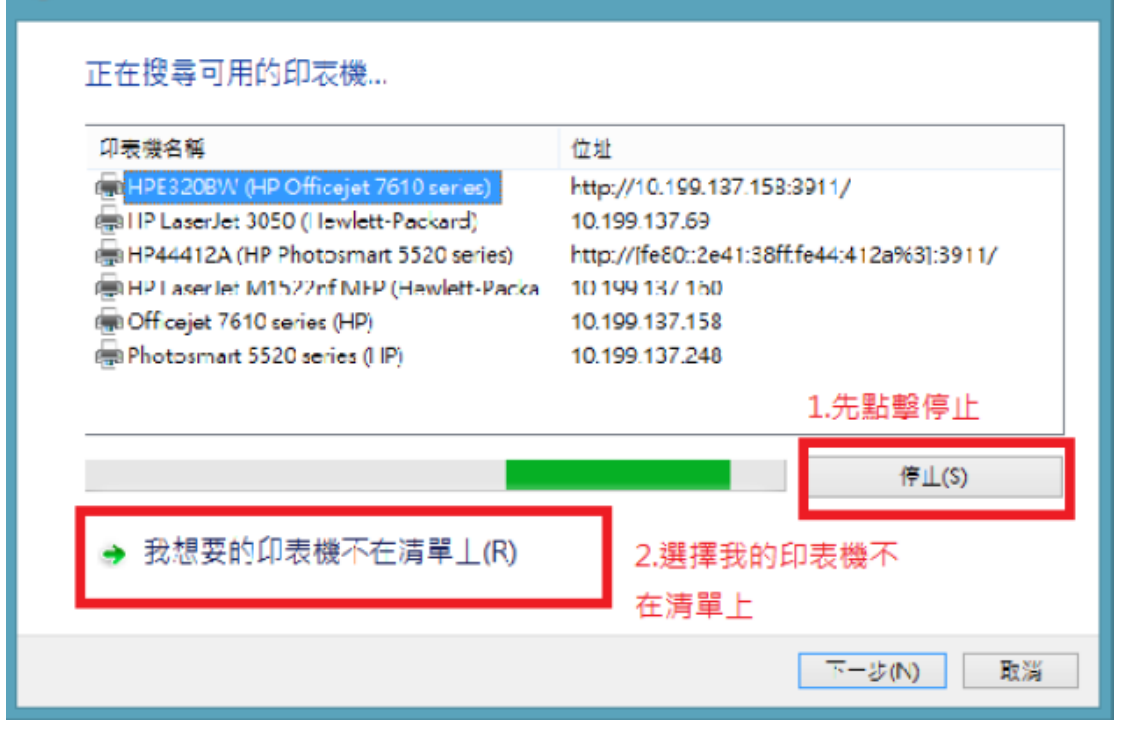

3.然後選擇手動設置新增本機印表機或網絡印表機:

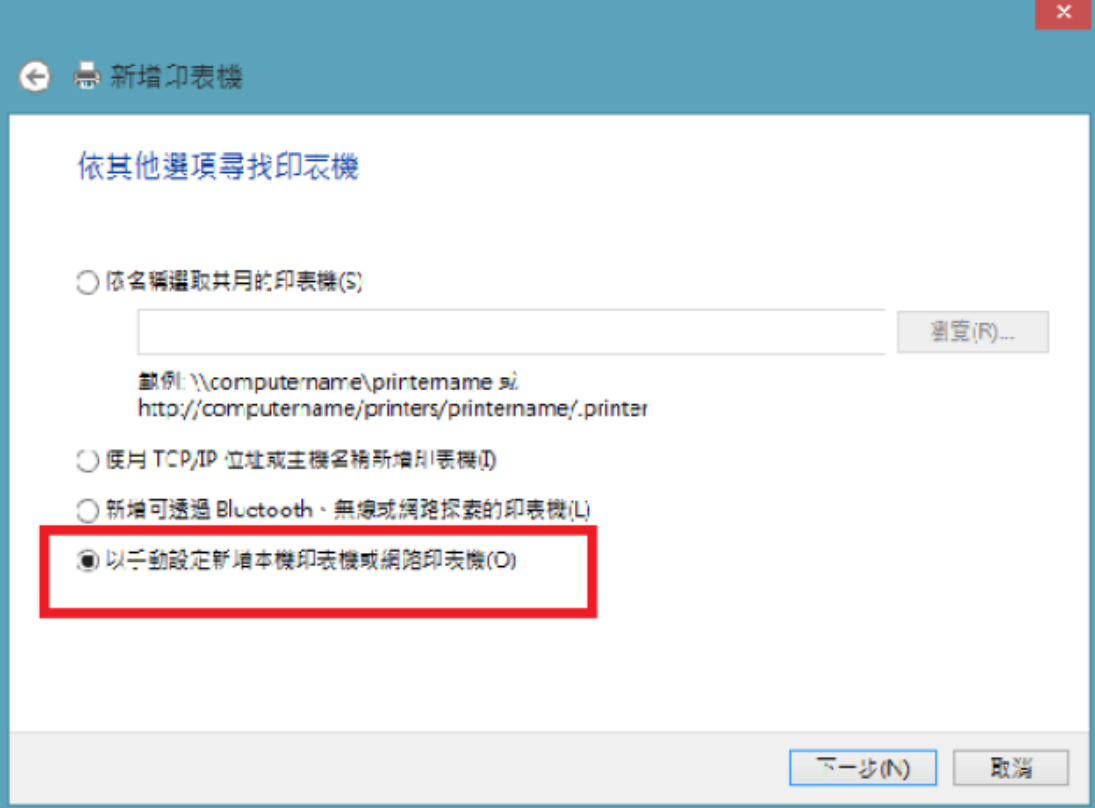

## 4.然後點擊下一步:

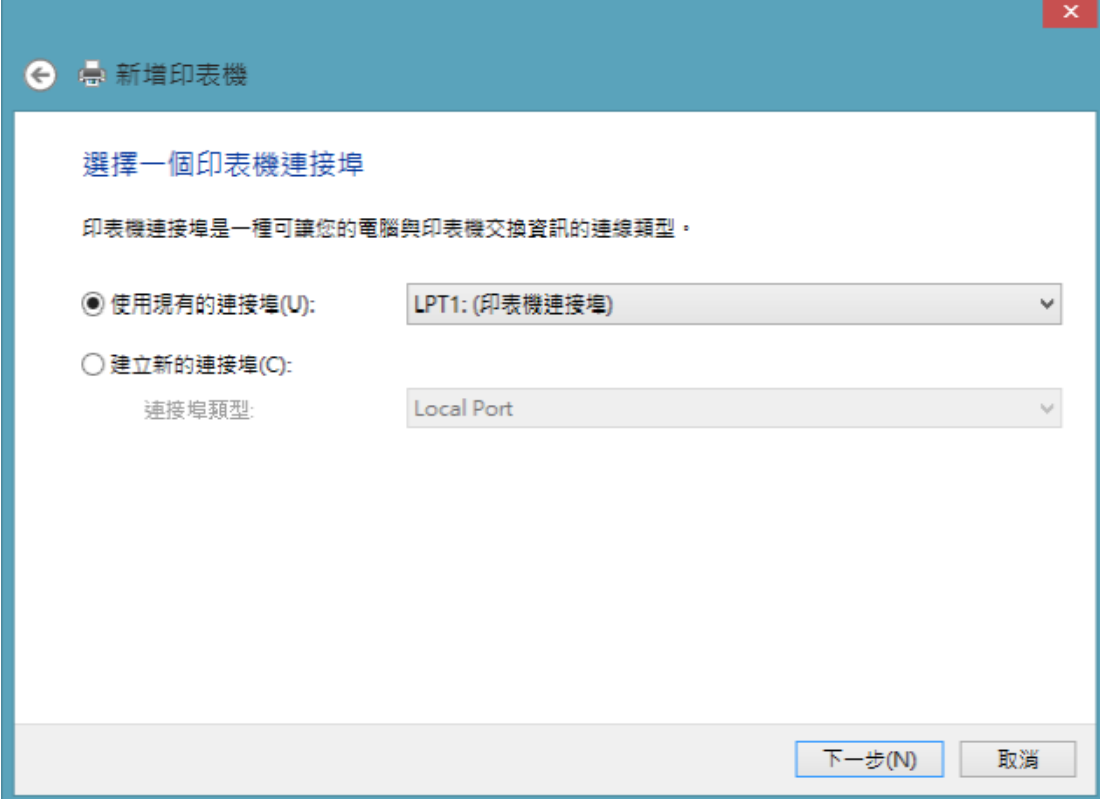

5.進入后製造商選擇HP,印表機選擇可用的打印機,選擇后按下一步,Window 8 内

并没有6980,需要通过Windows Update:如下图

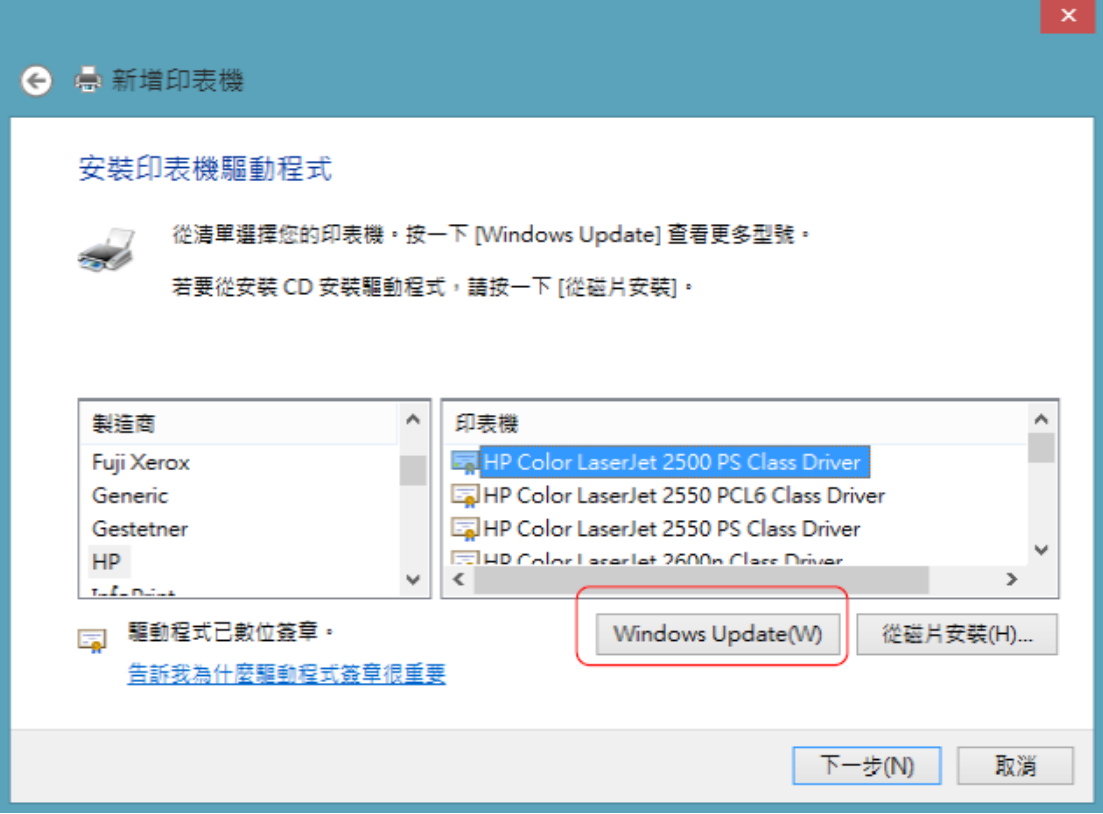

6.Windows Update 需要幾分鐘

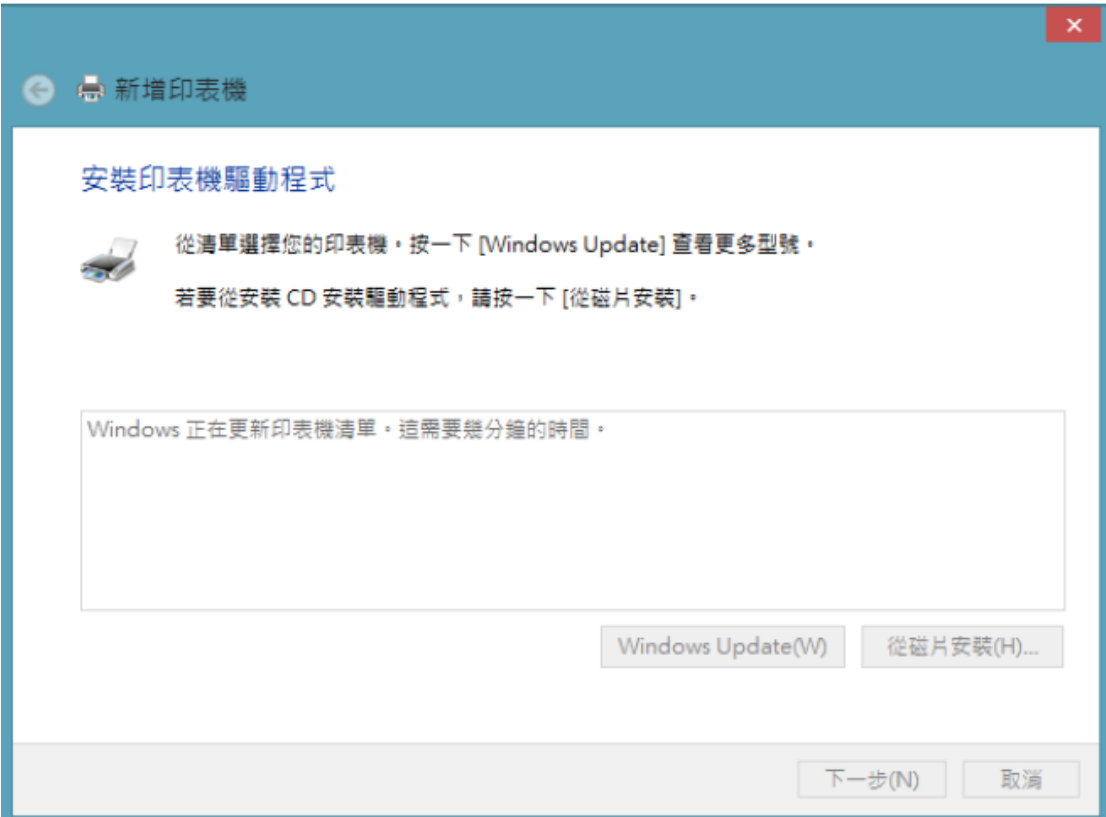

7.更新完成后,会包含所有旧的打印机驱动,會有6980 選擇,選擇後面有HP的6980:

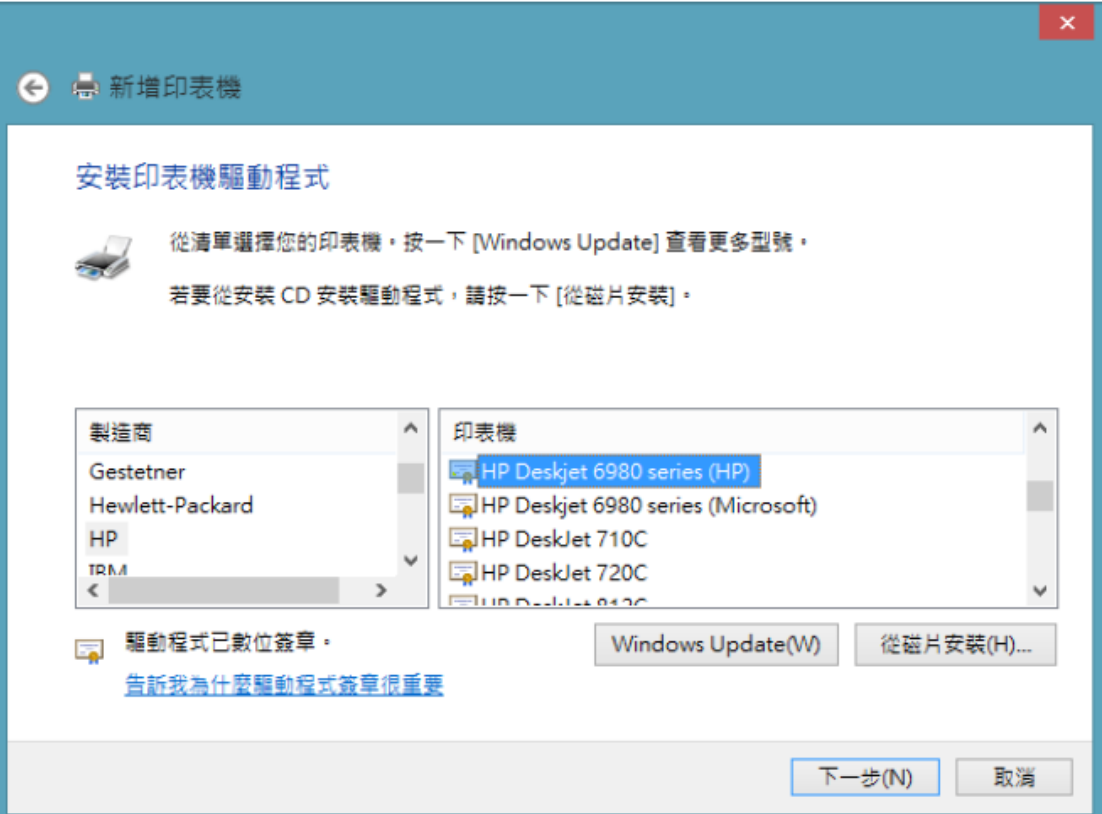

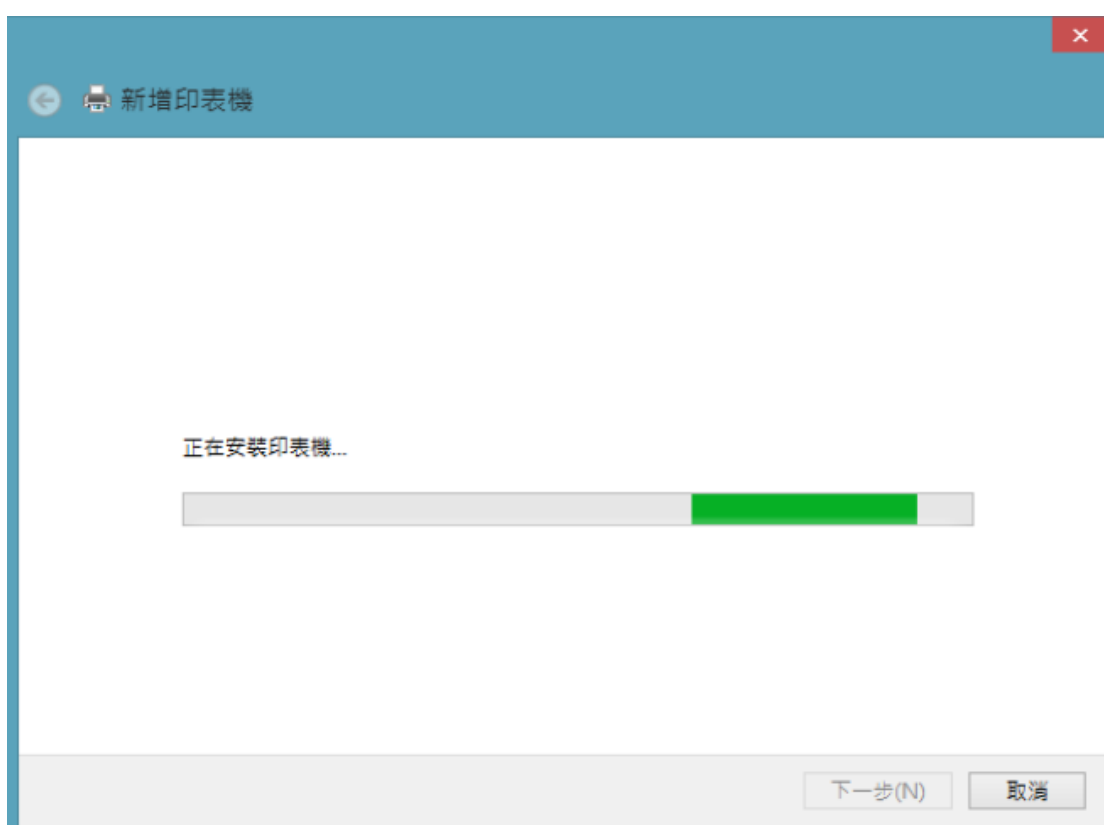

8.然後按下一步后確認打印機名稱,再按下一步安裝:

9.然後新增成功:

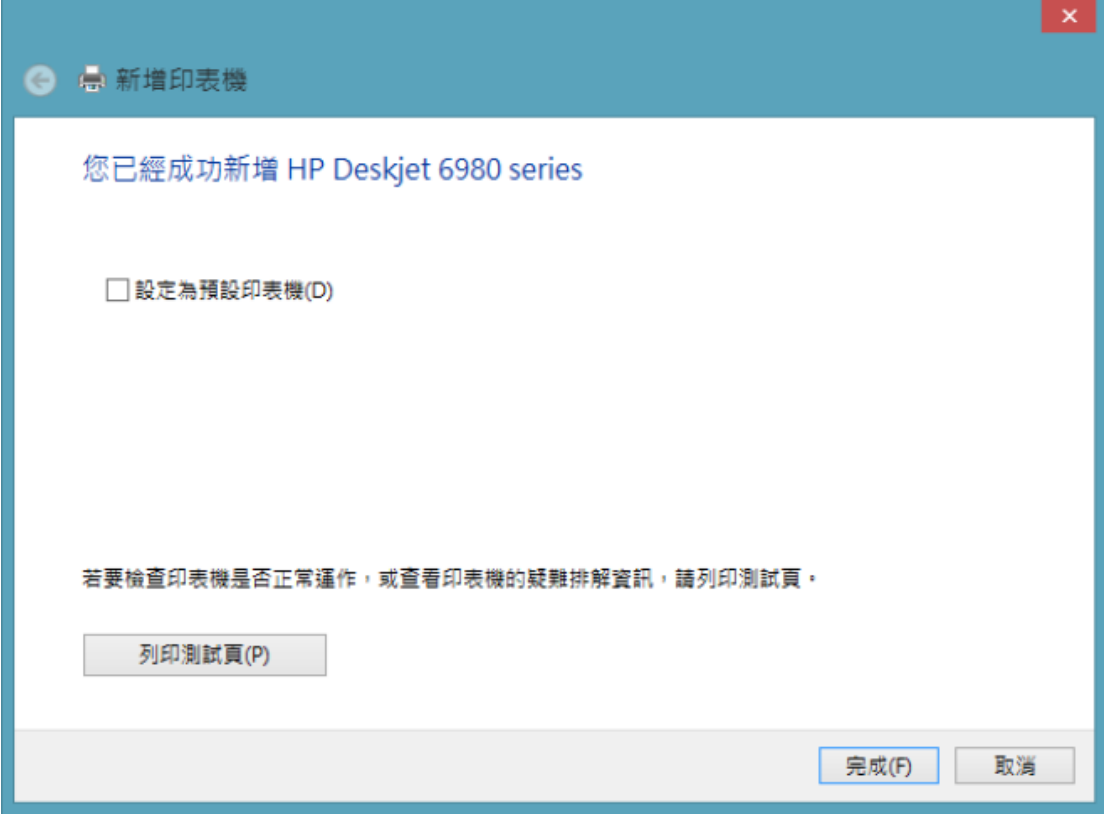

10.入印表機內容修改PORT 完成新增,如果系USB連接的,直接選擇翻USB連接

埠:

## 添加網絡連接埠步驟.右擊 DeskJet 6980 ICON\_印表機内容\_連接埠\_新增連接埠.

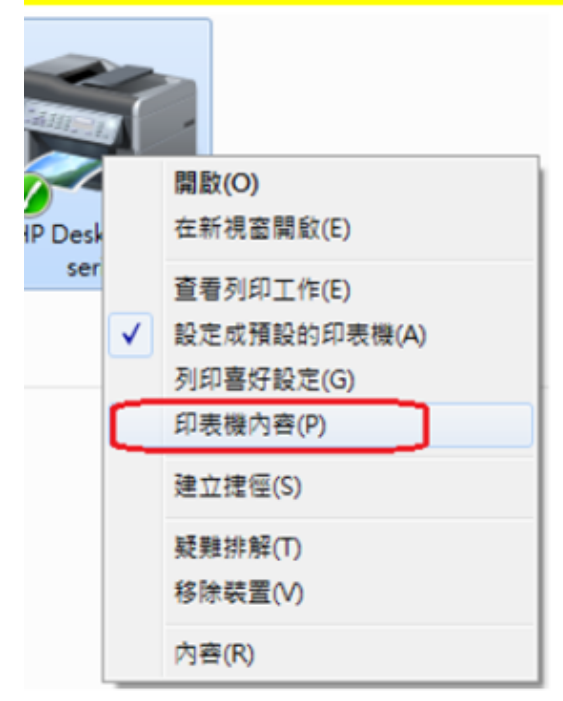

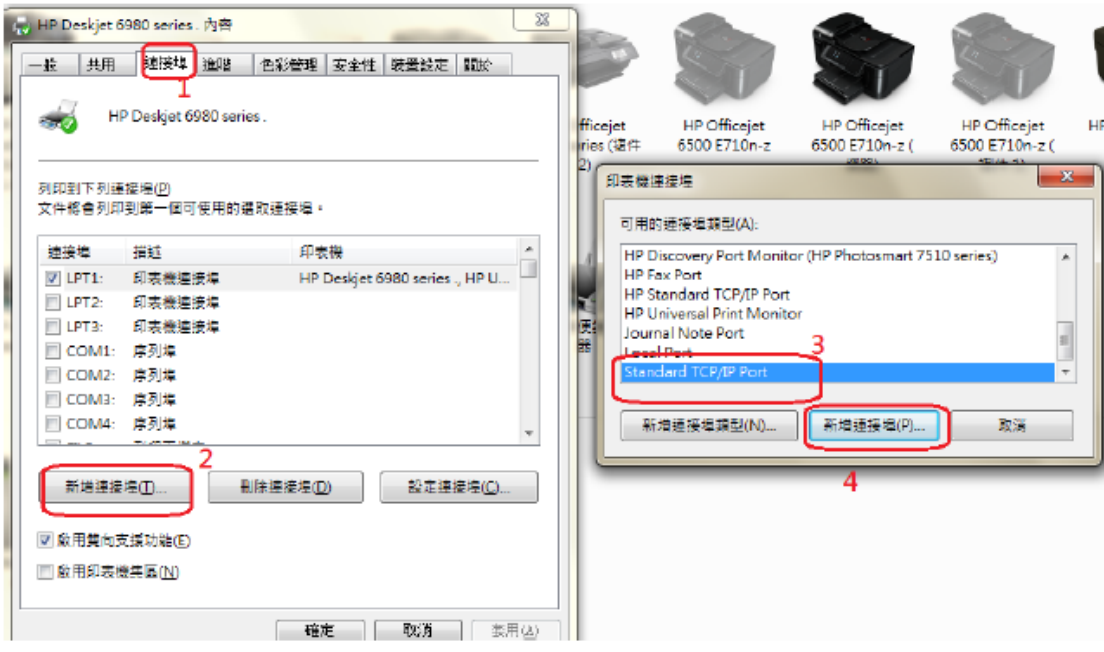

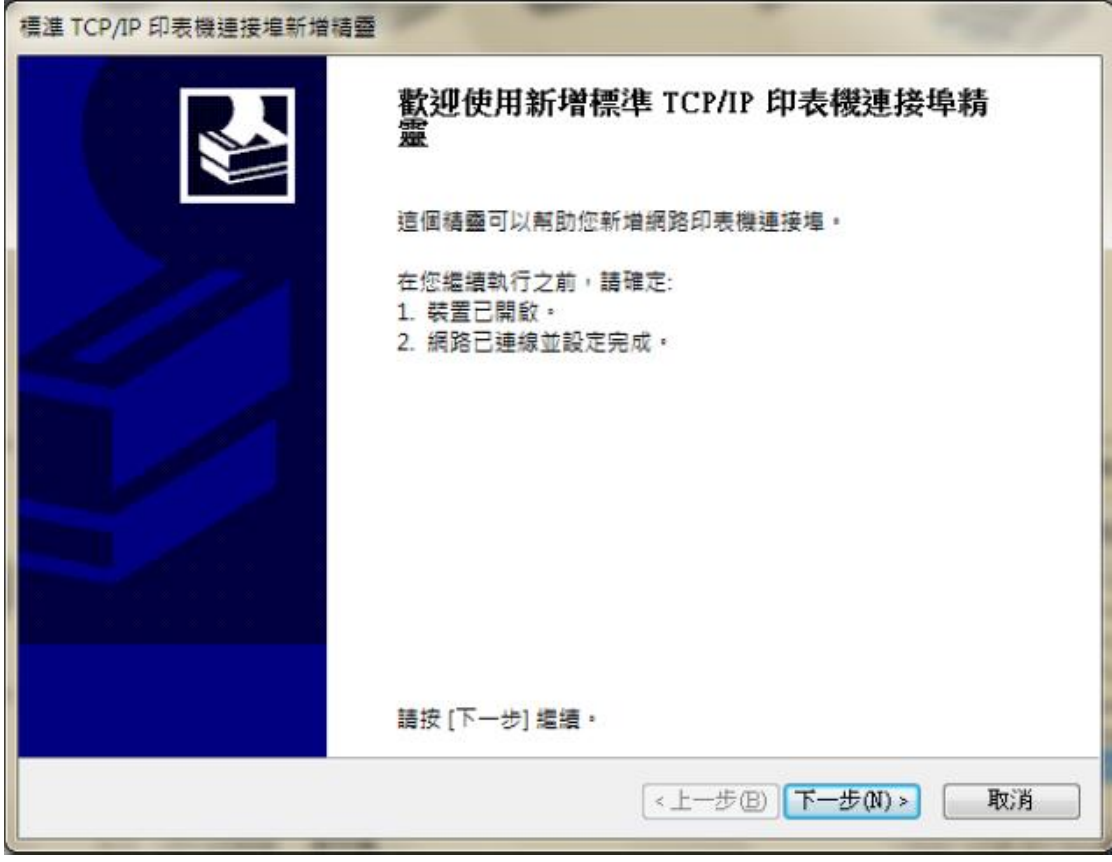

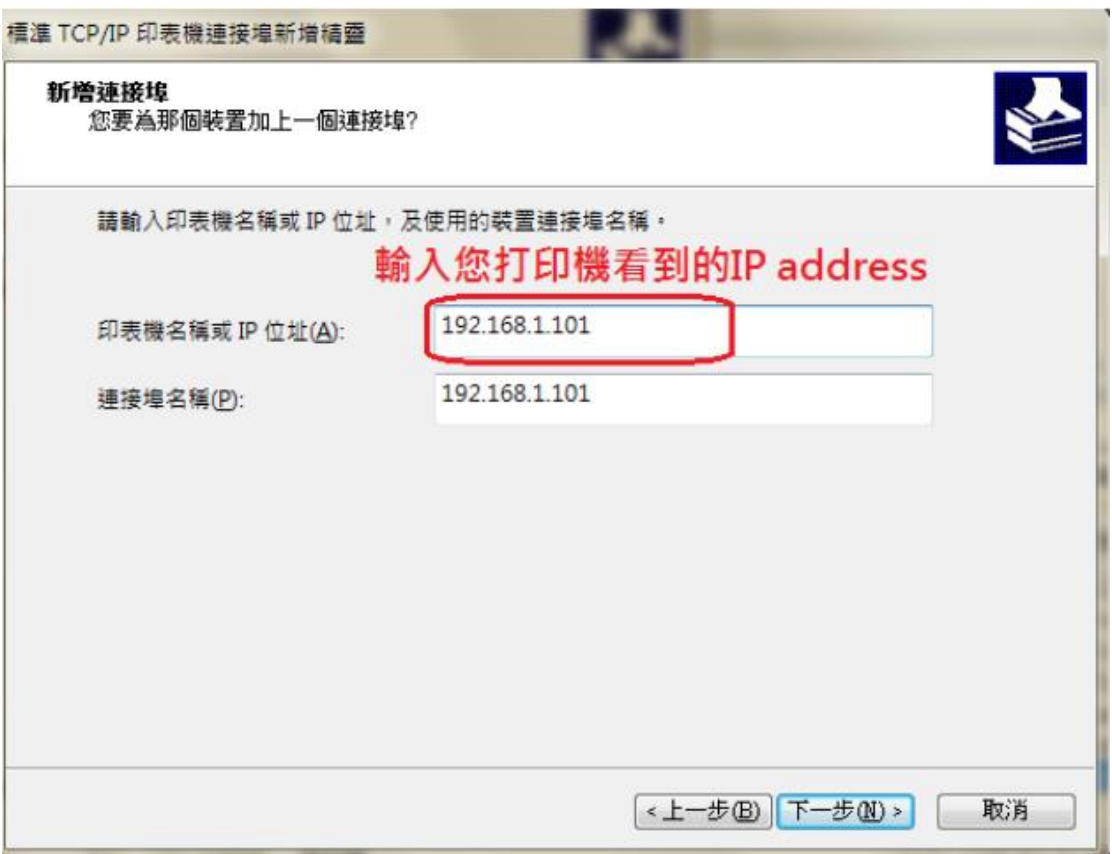

完成後,在印表機內容的界面按套用確定

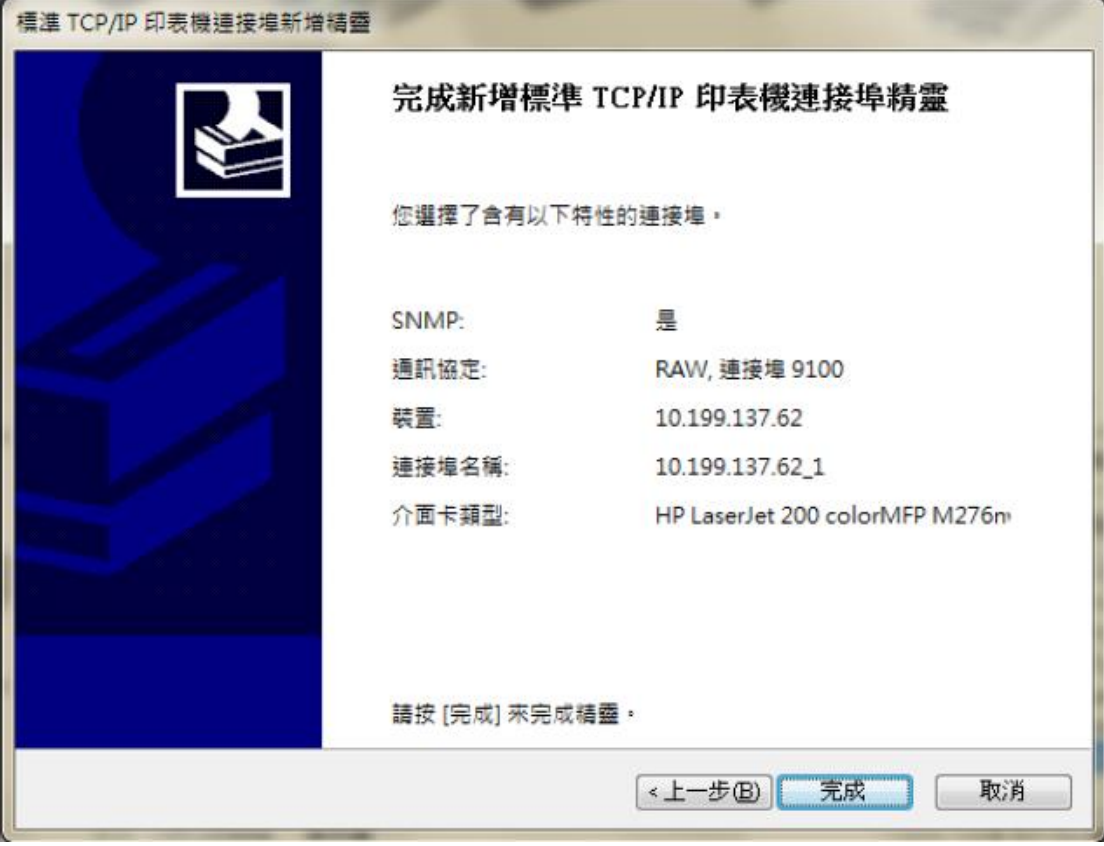